## **Activité 3 Colorisation de Pixel**

- 1. Aller sur l'activité A03 du thème Images.
- 2. Télécharger le fichier : Mario 101x100-A-COLORER.ods
- 3. Ouvrir le fichier avec Libre office Calc
- 4. Cliquer sur la première cellule A1.
- 5. Aller dans le menu "format"/"conditionnel"/"échelle de couleurs",

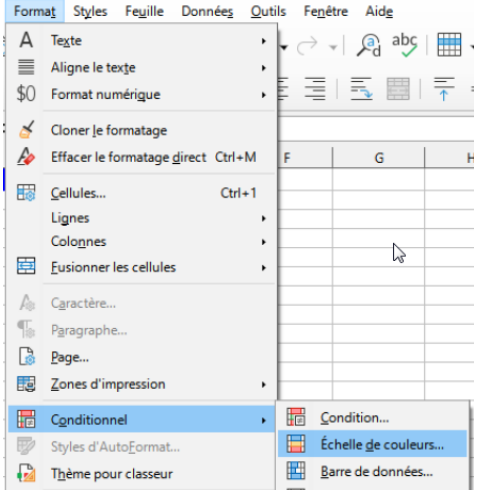

6. Formater la cellule A1 avec les conditions suivantes :

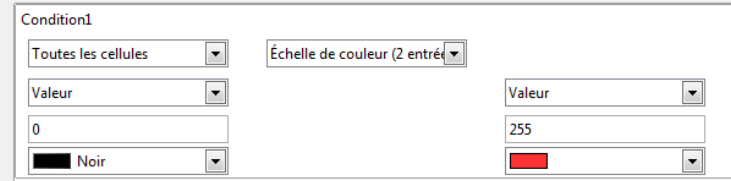

7. Formater la cellule B1 avec les conditions suivantes :

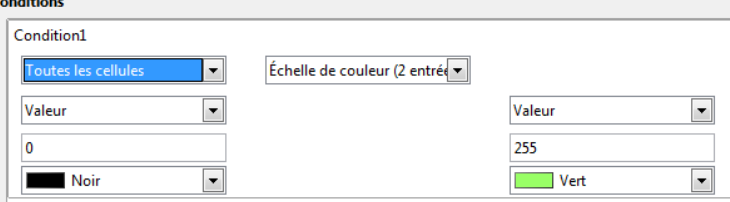

8. Formater la cellule C1 avec les conditions suivantes :

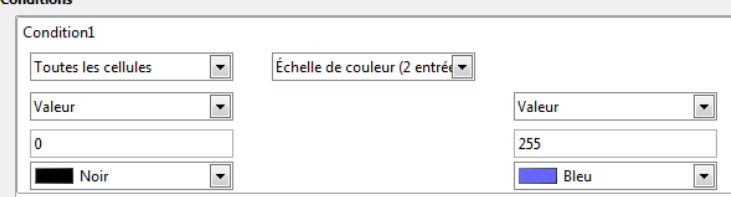

9. Sélectionner les 3 cellules A1,B1,C1 puis cliquer sur cloner le formatage Enchiefe Lide Equition Affichage Insertion Format Qutils Données Fenêtre Aids

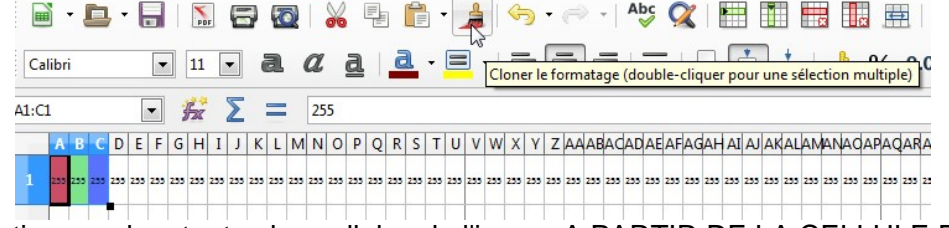

- 10. Sélectionner alors toutes les cellules de l'image A PARTIR DE LA CELLULE D1, rester cliqué gauche et déplacer la souris sur les autres cellules jusqu'à couvrir toutes les cellules contenant des valeurs chiffrées. Le formatage se copie automatique dans les cellules.
- 11. Dézoomer pour visualiser l'image complète.
- 12. Que voyez vous ?